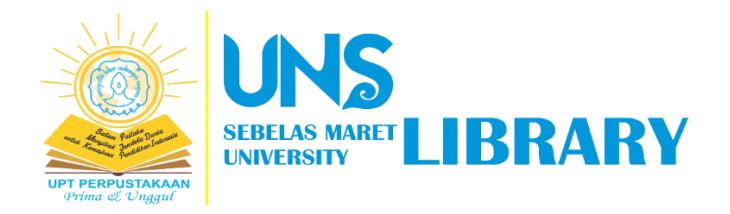

## PANDUAN

## UNGGAH MANDIRI KARYA DOSEN & STAFF

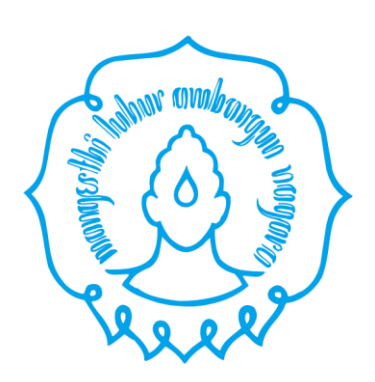

Oleh:

Tim Pengembang Aplikasi dan Sistem Informasi

UPT Perpustakaan UNS

2022

Panduan ini diperuntukkan bagi dosen dan staff UNS yang akan melakukan unggah mandiri karya ilmiah berupa artikel jurnal, artikel prosiding, buku tercetak, dan lain-lain [\(https://digilib.uns.ac.id/dokumen/jenis\)](https://digilib.uns.ac.id/dokumen/jenis)

Langkah-langkah sebagai berikut:

1. Buka website<https://digilib.uns.ac.id/>

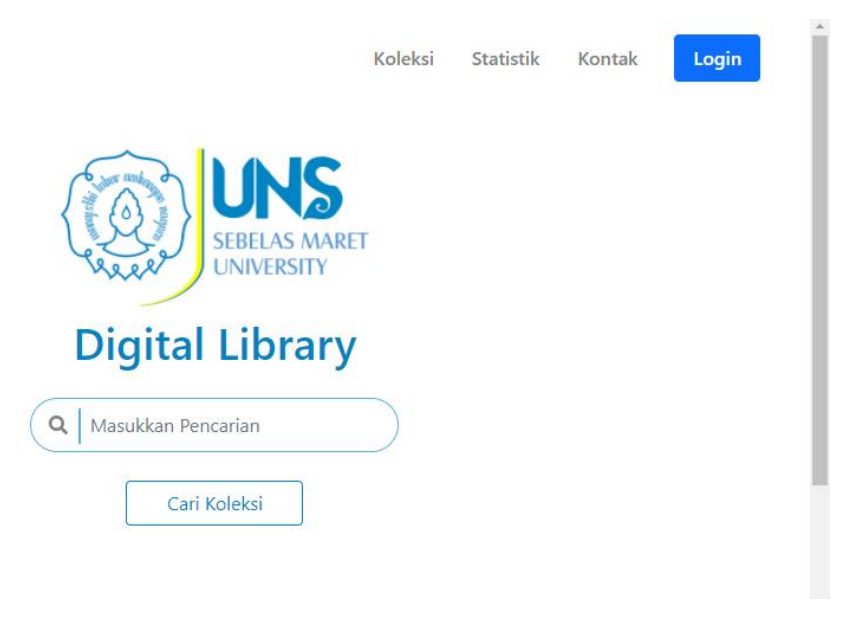

2. Klik tombol "Login" pada website Digital Library UNS

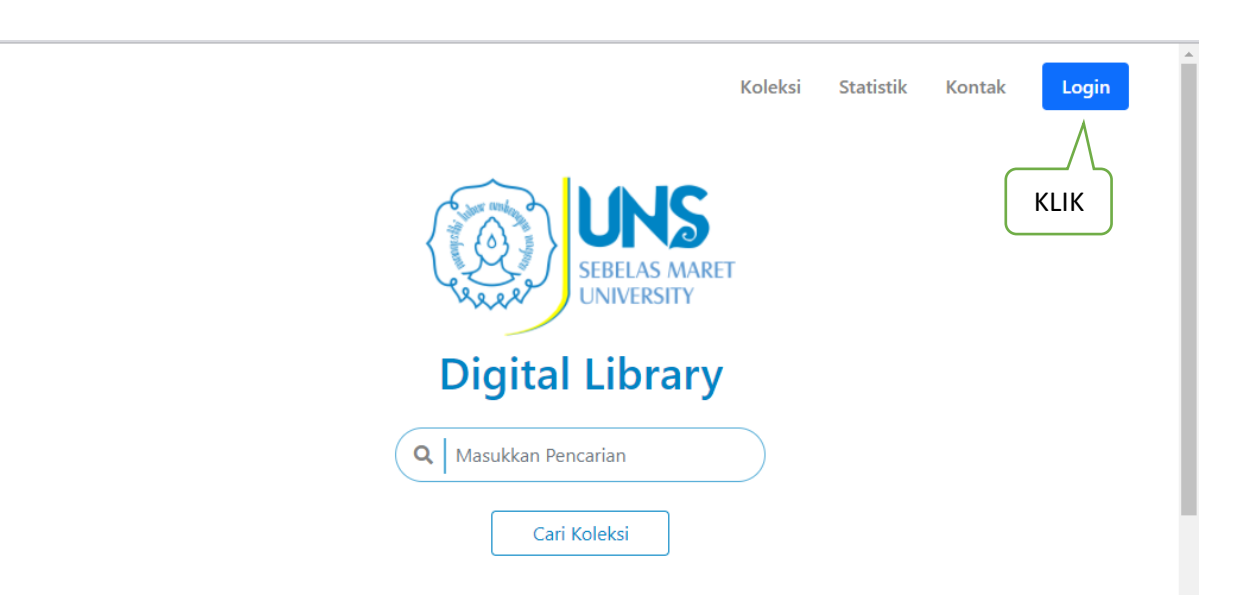

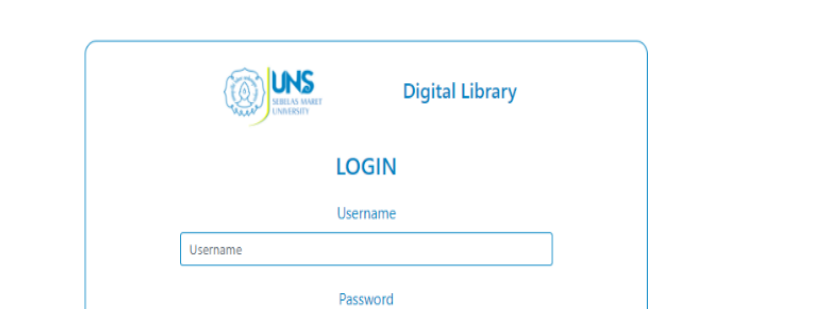

Login

3. Setelah klik "login", kemudian klik tombol "Login SSO UNS"

4. Masukkan e-mail dan kata sandi akun SSO UNS anda

Password Lupa Password?

Register

Atau Login SSO UNS

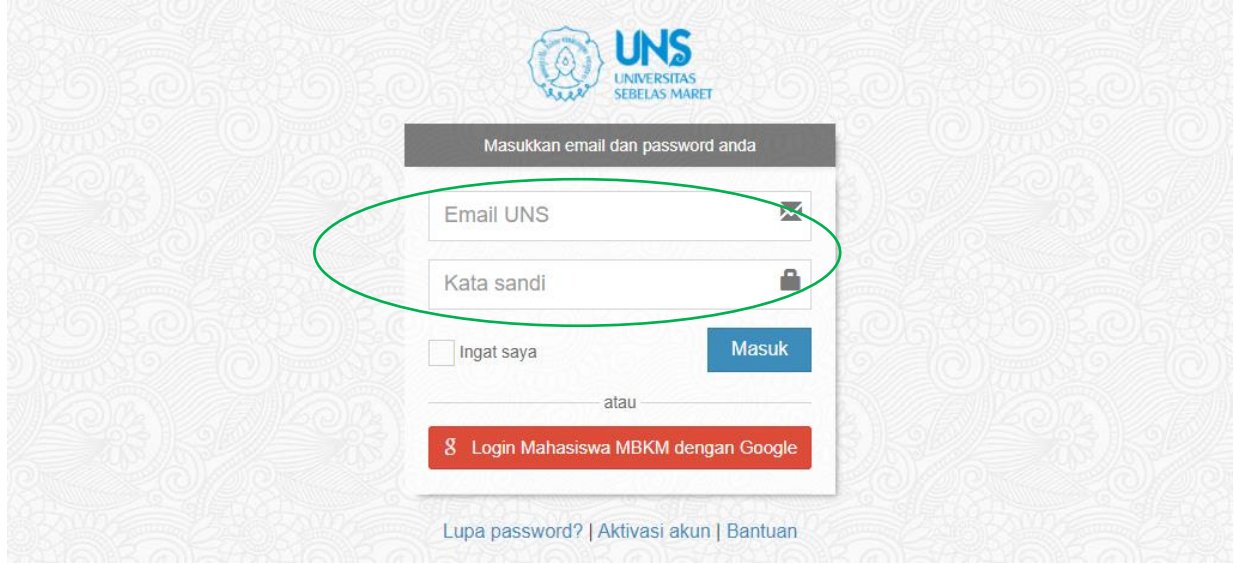

Login SSO UNS

Koleksi Statistik Kontak

Logir

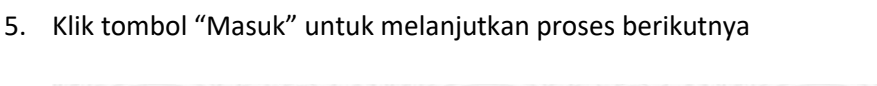

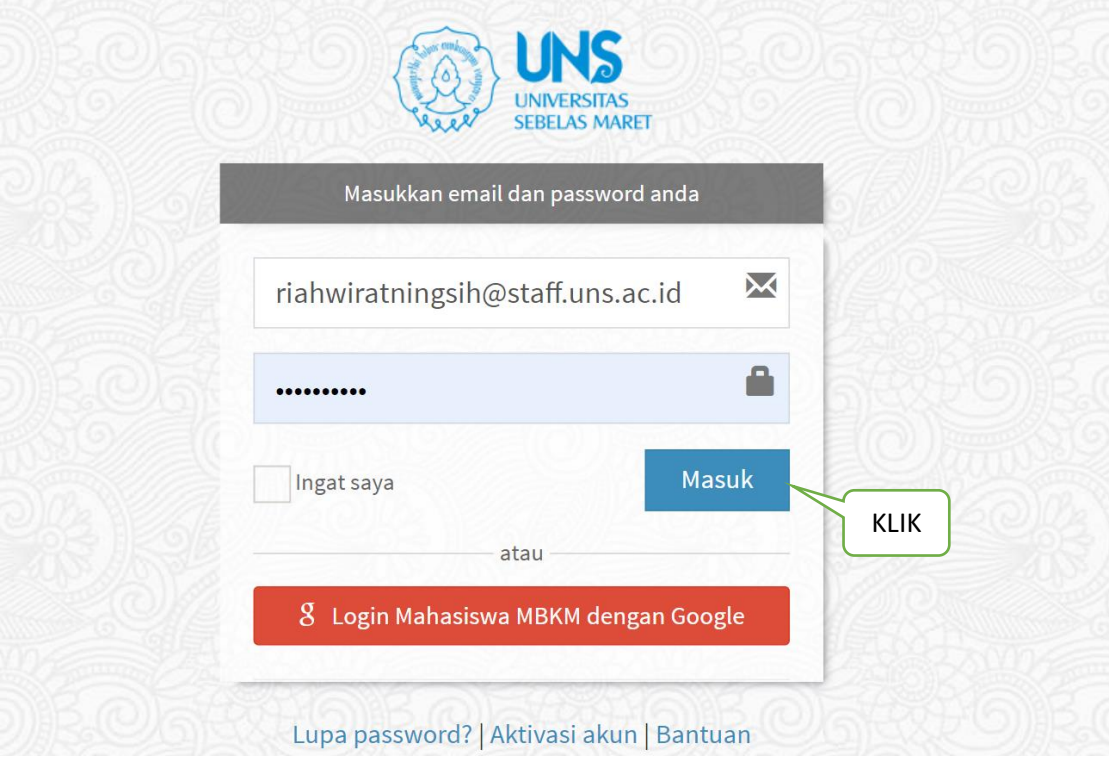

6. Muncul tampilan sbb, kemudian klik menu "Unggah" di sisi kanan atas

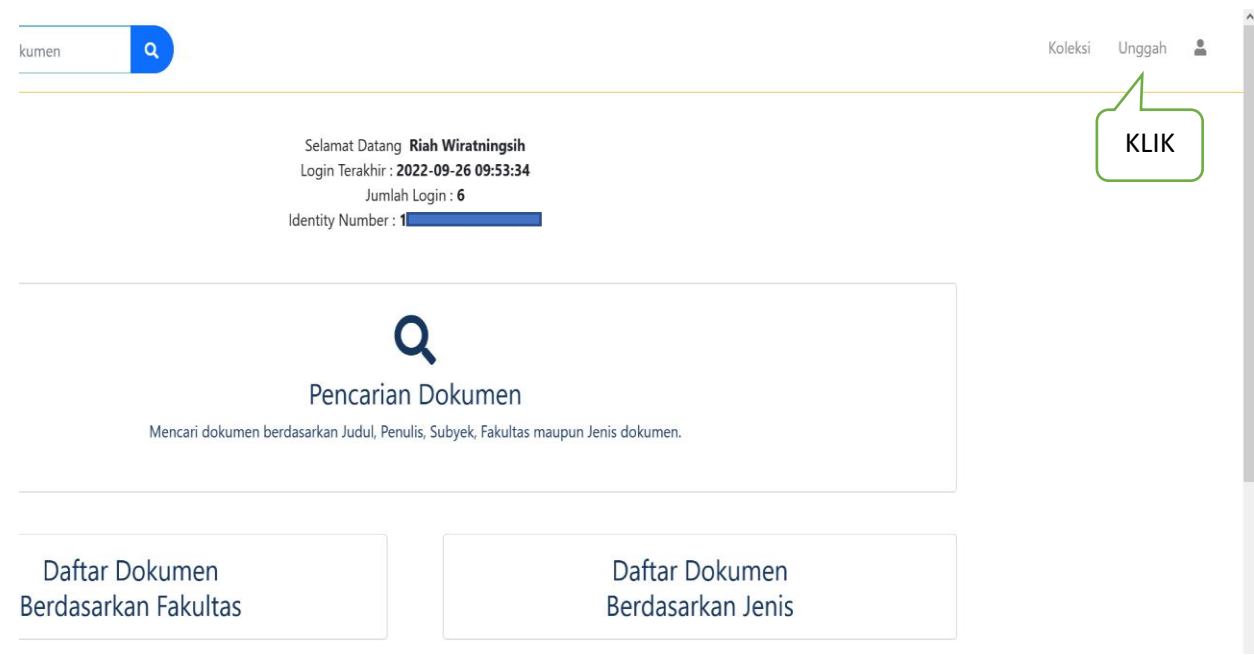

7. Kemudian klik tombol "Tambah Data" untuk melakukan unggah mandiri

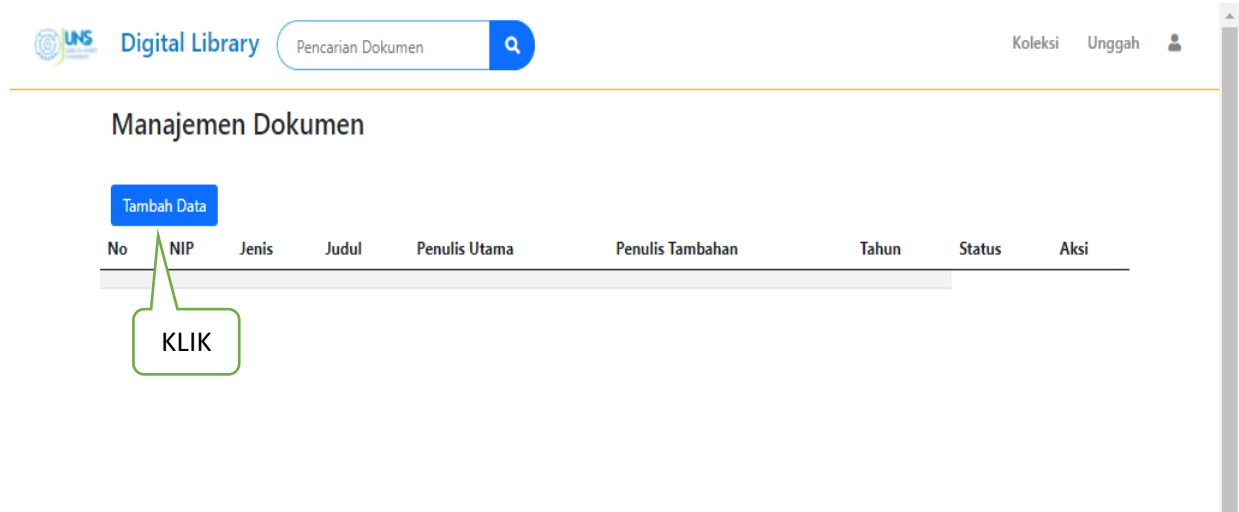

ı

8. Isikan data dengan benar. Jika tidak paham mengenai apa yang dimaksud pada setiap isian ruas/kolom, silahkan klik icon **"?"** untuk mengetahui penjelasannya!

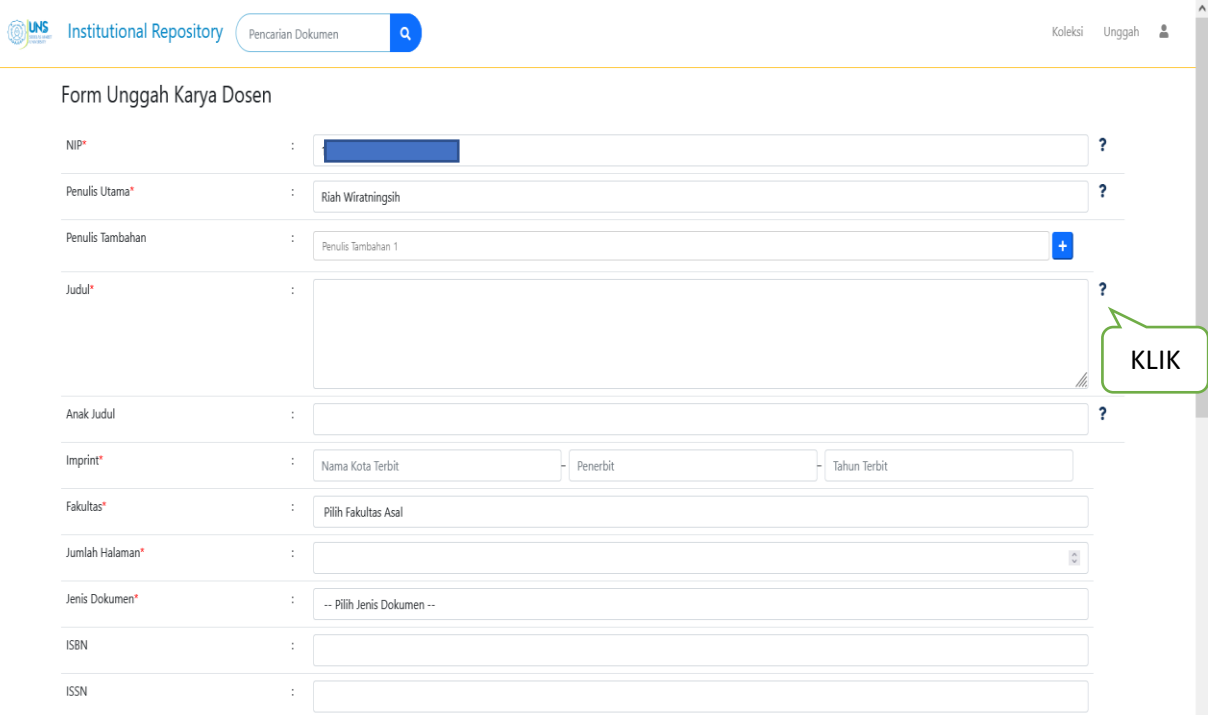

9. Setelah mengisi data yang diperlukan, kemudian jangan lupa untuk klik "Lihat Pernyataan" dan klik v pada pernyataan tersebut. Kemudian klik "Unggah"

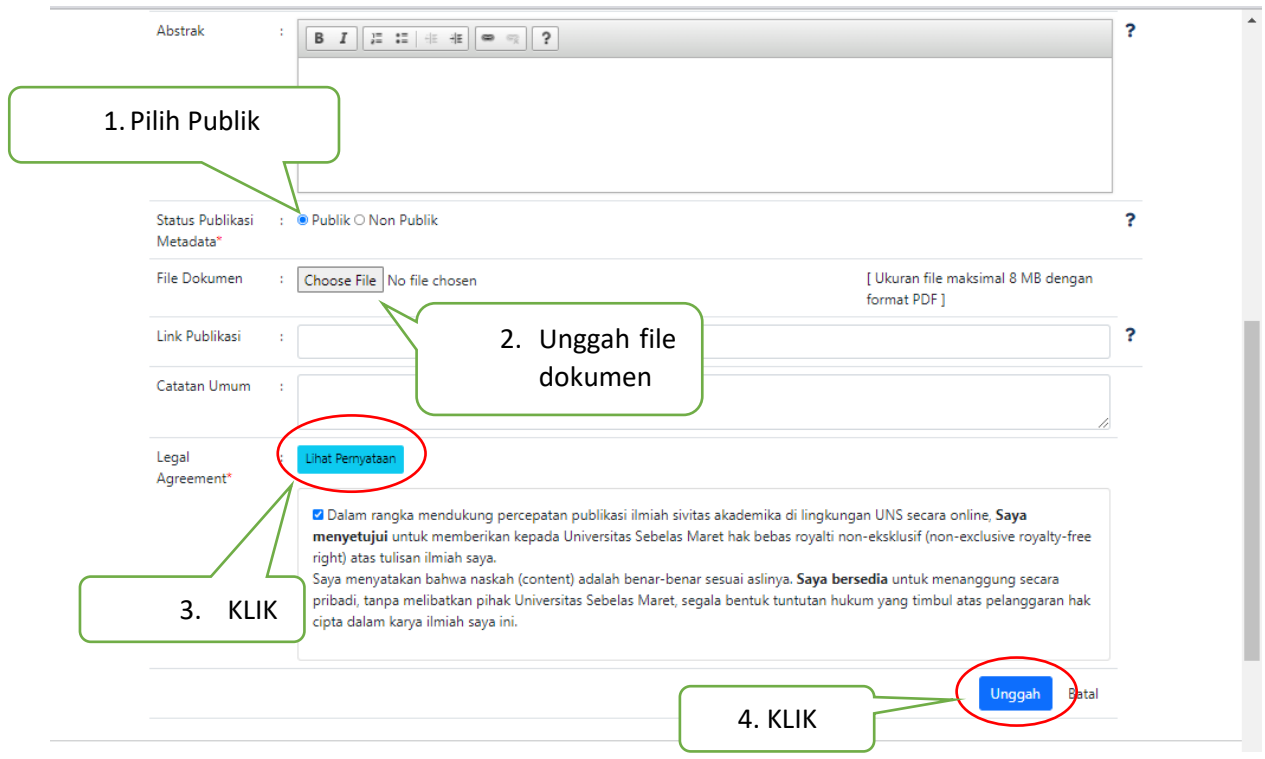

Status Publikasi Metadata:

Publik: naskah akan terbaca sesuai dengan unggahan Non Publik: metadata dan naskah tidak terbaca

Unggah file dokumen dengan ketentuan sbb (pdf):

- 1. Apabila *copyright* karya ilmiah tersebut oleh UNS atau bekerjasama dengan UNS, atau oleh penulis maka karya ilmiah ditampilkan secara fulltext. Konten: Cover s.d Daftar Pustaka (1 file) Untuk karya ilmiah buku, jika *copyright* ada di penulis, maka *content* yang ditampilkan sesuai dengan hak penulis (beberapa bab/beberapa halaman tiap bab/semua)
- 2. Apabila *copyright* karya ilmiah tersebut di luar UNS, maka konten yang ditampilkan:
	- a. Cover s.d daftar isi
	- b. Abstrak
	- c. Daftar Pustaka

a,b,c dalam 1 file.

No.2 Ditampilkan fulltext jika mendapatkan ijin dari yang memiliki *copyright*. Keterangan ijin dari pemegang *copyright* bisa dibuktikan melalui e-mail.

10. Setelah klik "Unggah"muncul informasi menunggu hasil verifikasi dari petugas

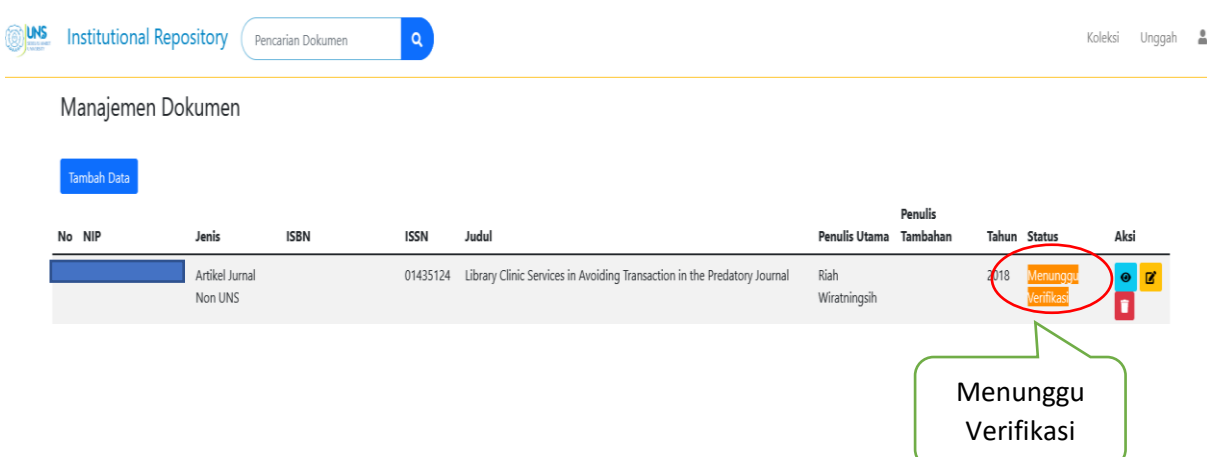

11. Naskah akan diverifikasi oleh petugas, apabila naskah lengkap dan sesuai, maka kolom status akan berubah menjadi **sudah terverifikasi.**

Naskah/karya ilmiah anda tersimpan di repositori dan bisa diakses melalui https://digilib.uns.ac.id

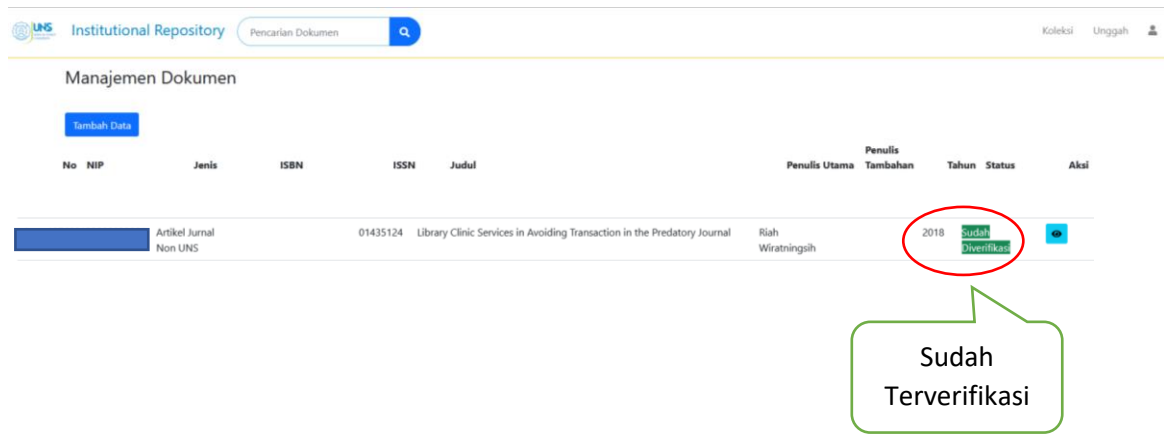

Catatan

Bagi dosen dan tenaga kependidikan yang mengunggah dokumen, mohon secara berkala mengecek kemajuan proses unggah melalui akun SSO Digilib anda. Apabila ada metadata atau dokumen yang belum memenuhi syarat, akan kami beritahukan melalui akun tersebut.

Semoga bermanfaat,

Tim Pengembang Aplikasi dan Sistem Informasi